# **初めてハローワークに 求人申込みする事業主の方へ**

# 求人者マイページ 開設マニュアル

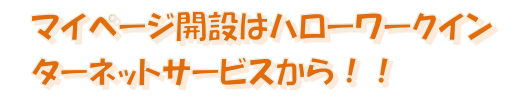

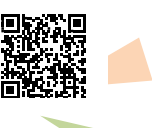

ハローワーク大川

20230118

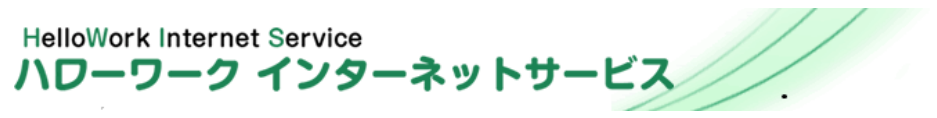

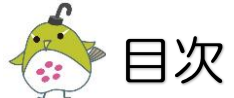

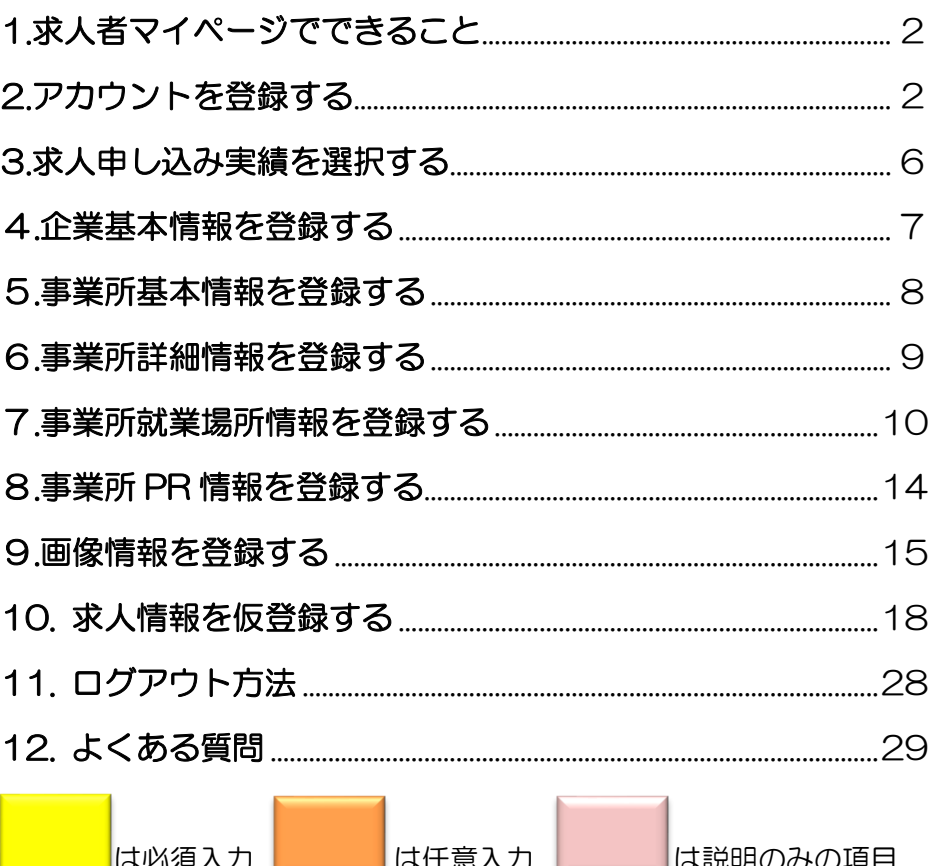

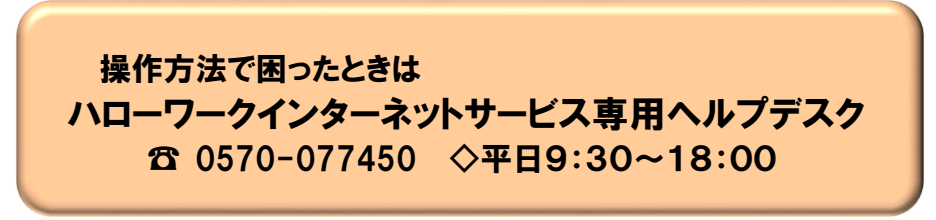

# 1.求人者マイページでできること

#### ① 求人を申込む

事業所のパソコンから 24 時間 (メンテナンス時間を除く。) いつでも求人申込みができます。

#### ② 求人内容や事業所情報を変更する、求人を取り消す

登録した事業所情報を確認し、必要に応じて内容を変更できます。

#### ③ 画像情報を登録・公開する

事業所の外観・職場風景・取扱商品などの画像を公開できます。

#### ④ 応募状況を確認する、選考結果を登録する

オンラインでの応募状況の確認及び選考結果の登録ができます。

#### ⑤ メッセージを確認、送信する

ハローワークからのメッセージを確認したり、応募者とメッセージ のやりとりができます。

#### ⑥ 求職情報検索

求人者に PR することを希望している求職者情報を検索できます。

# 2. アカウントを登録する

① ハローワークインターネットサービスにアクセスします。

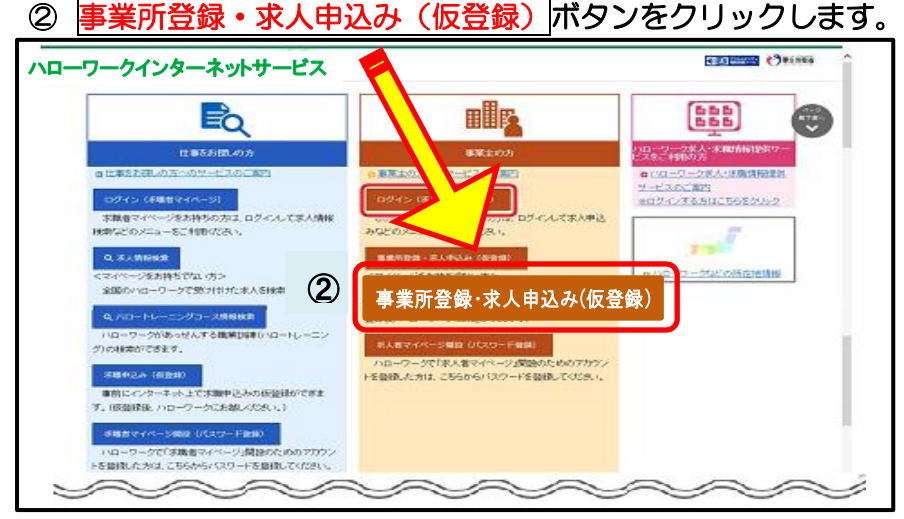

#### ③ 「求人者マイページアカウント登録」画面が表示されます。

#### ④ メールアドレスを入力します。

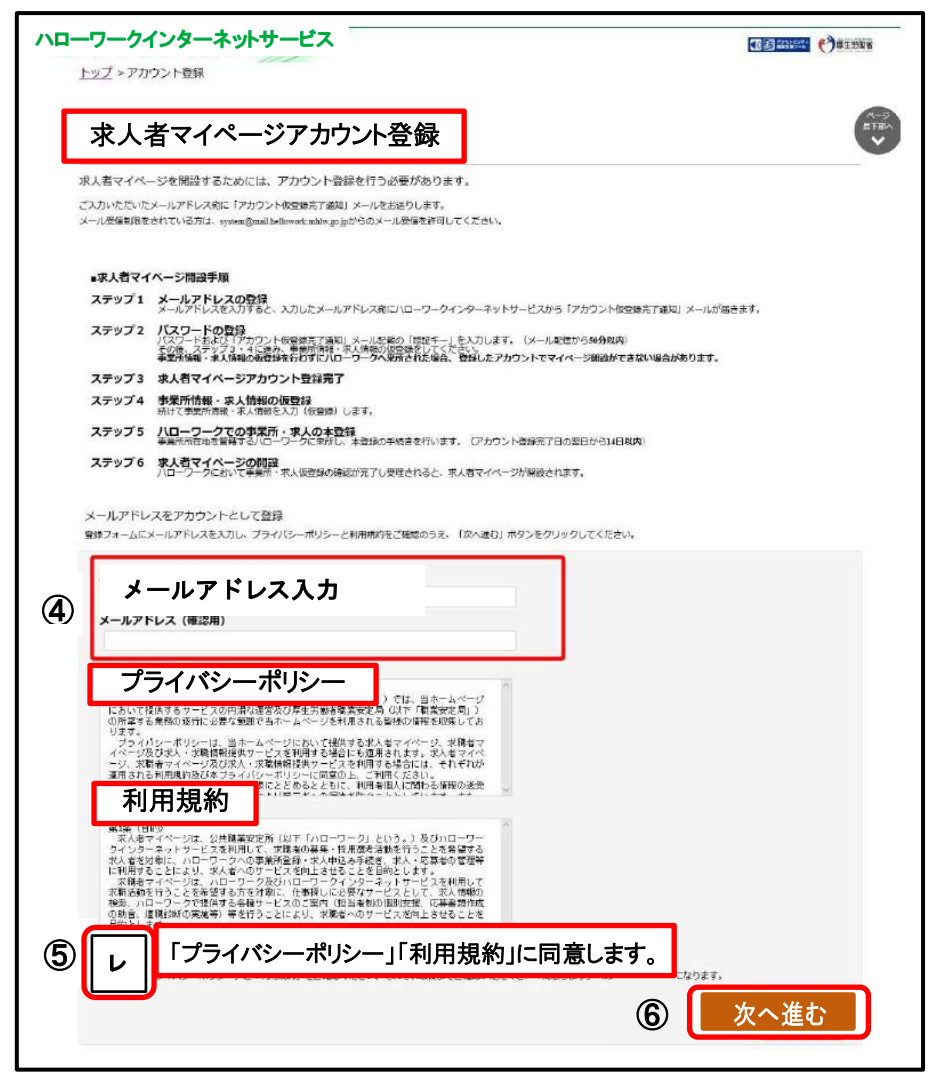

⑤ 「プライバシーポリシー」及び「利用規約」を確認し、「「プライ バシーポリシー」「利用規約」に同意します」にチェックを付け ます。※文章を最後までご確認いただくとチェックボックスが有効になります。 ⑥ 入力内容を確認し、次へ進むボタンをクリックします。

⑦ 「パスワード登録」画面が、表示されます。 前の画面で入力したメールアドレスあてに、ハローワークイン ターネットサービスから「アカウント仮登録完了通知」メール が送信されますので、メールに記載された「認証キー」を確認 のうえ、「新規のパスワード」「新規のパスワード(確認用)」 「認証キー」を入力します。※メール確認は画面を閉じずに行って下さい。 ⑧ 入力内容を確認し、完了ボタンをクリックします。

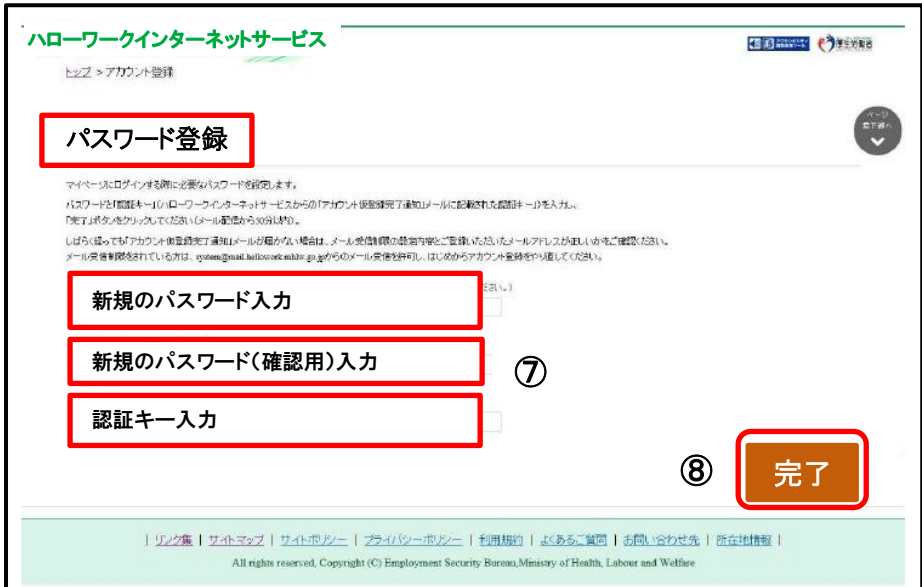

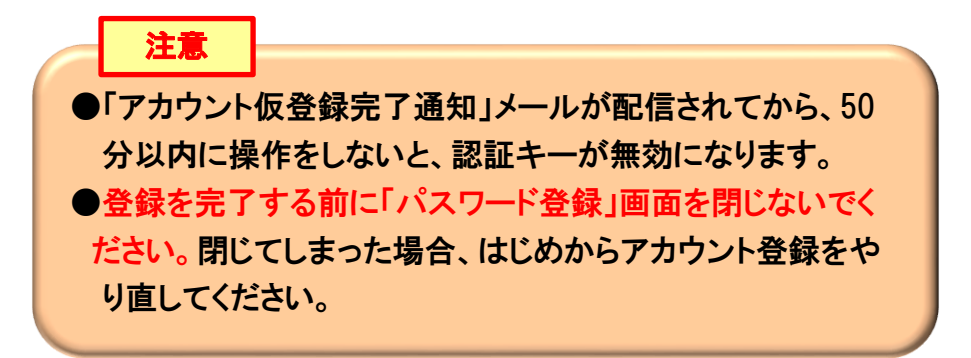

# ⑨ 「求人者マイページアカウント登録完了」画面が表示されます。 ヨは続き、事業所・求人情報を登録ポタンをクリックし、事業所 情報・求人情報を仮登録してください。

※⑧で登録を中断することもできますが、14日以内に⑨以降の登録手続きを行って下 さい。14日を経過すると登録したアカウントが無効になります。

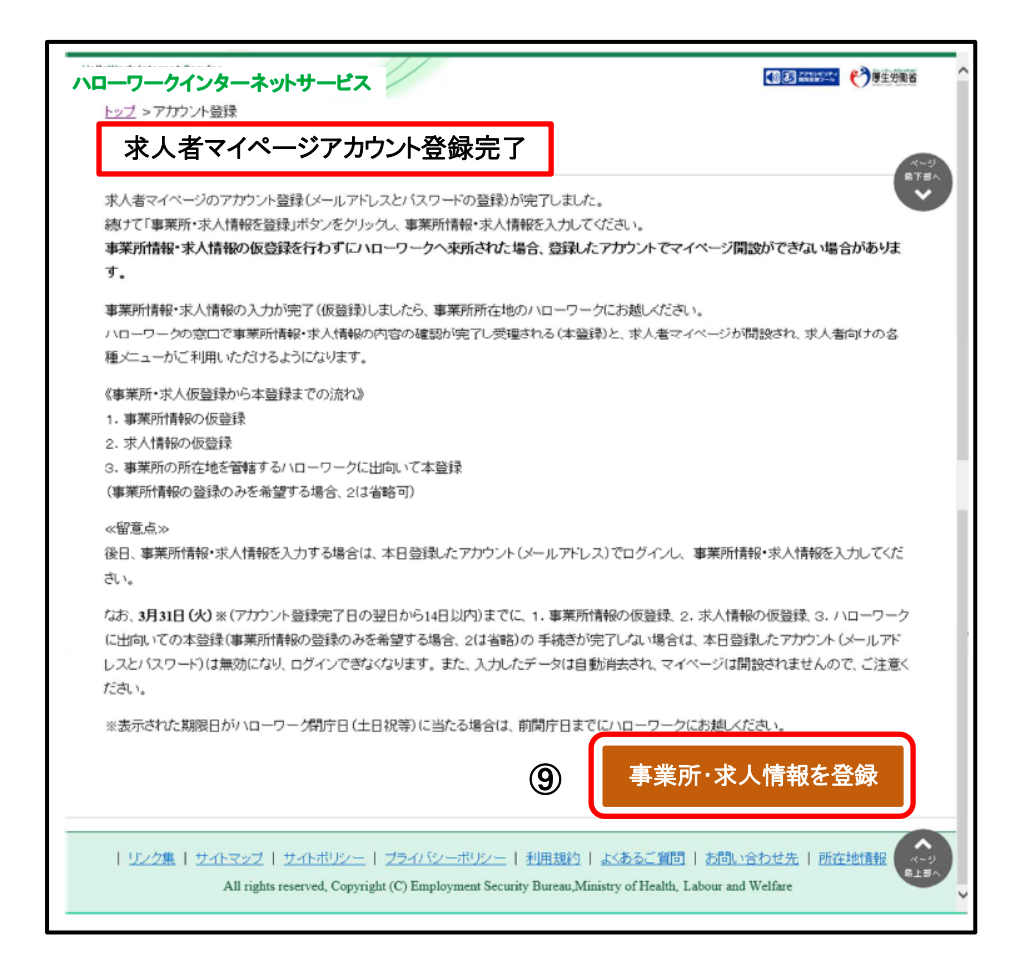

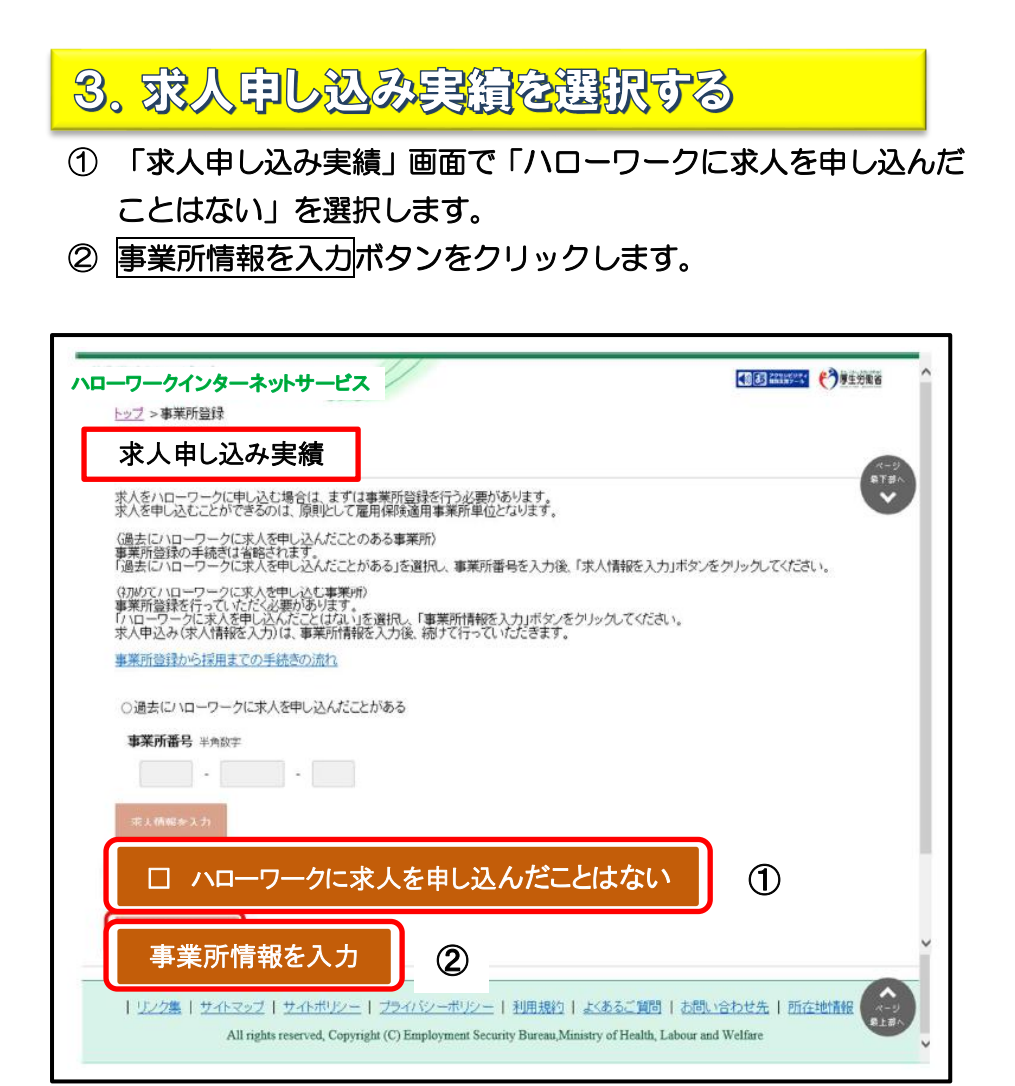

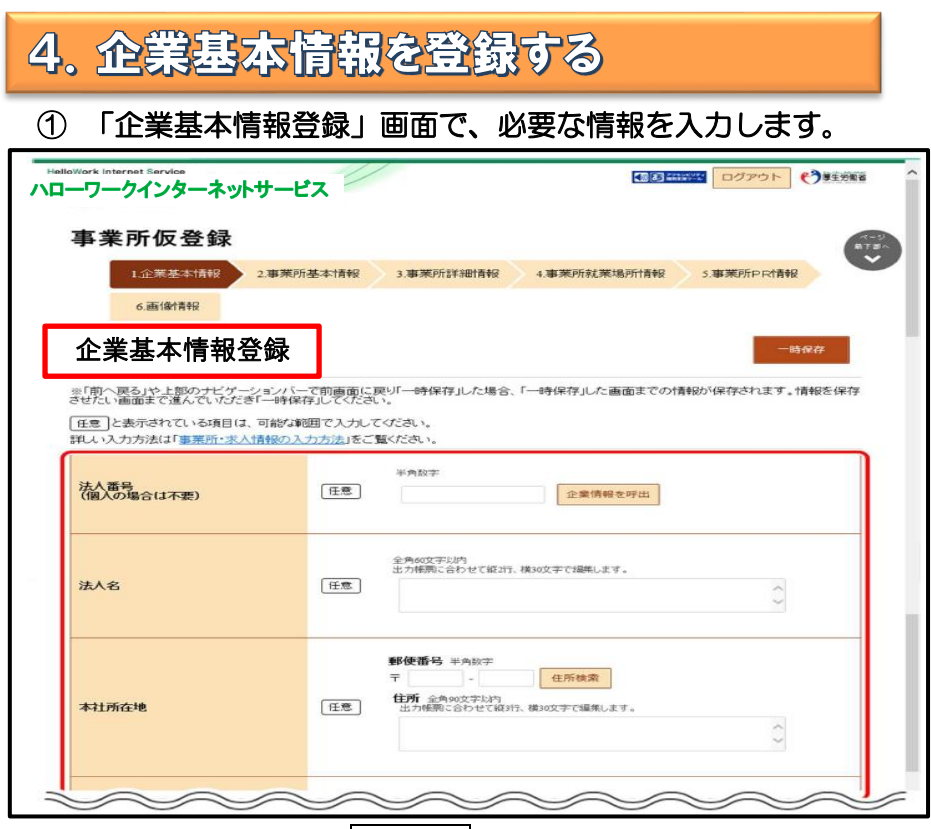

② 入力内容を確認し、次へ進むボタンをクリックします。

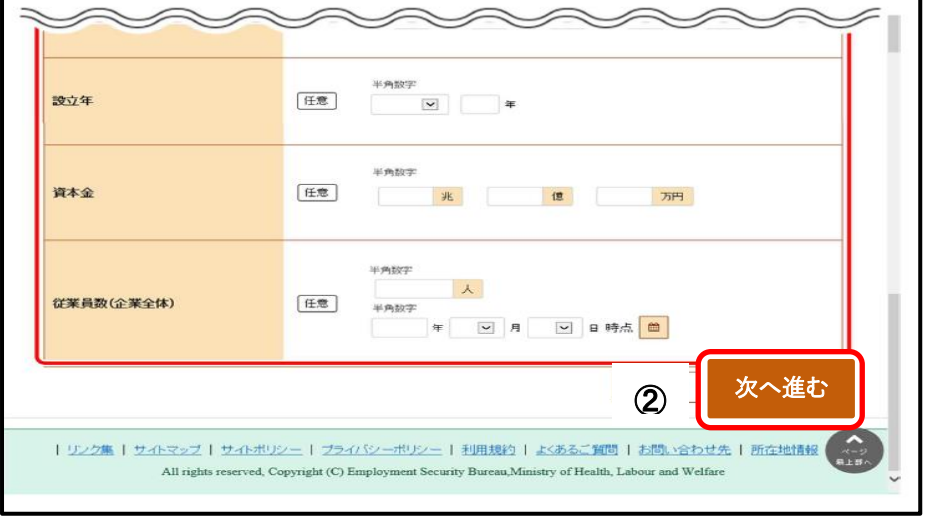

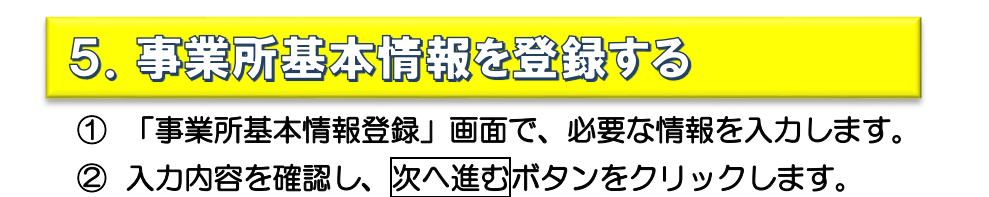

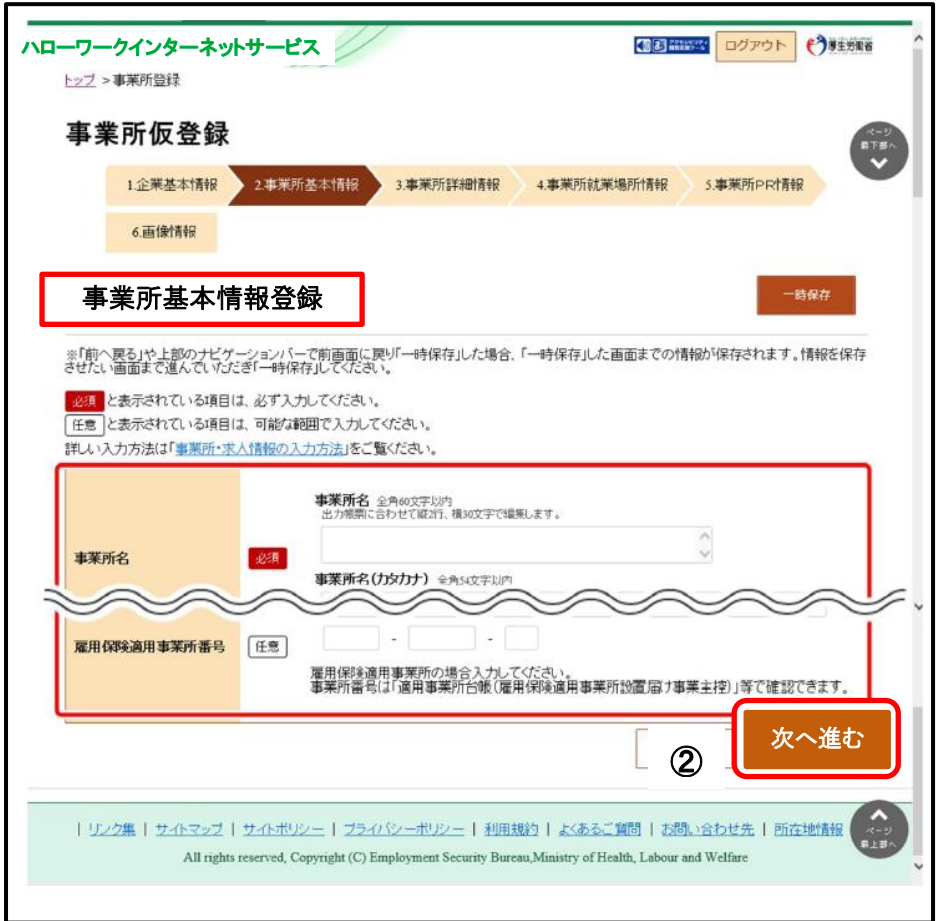

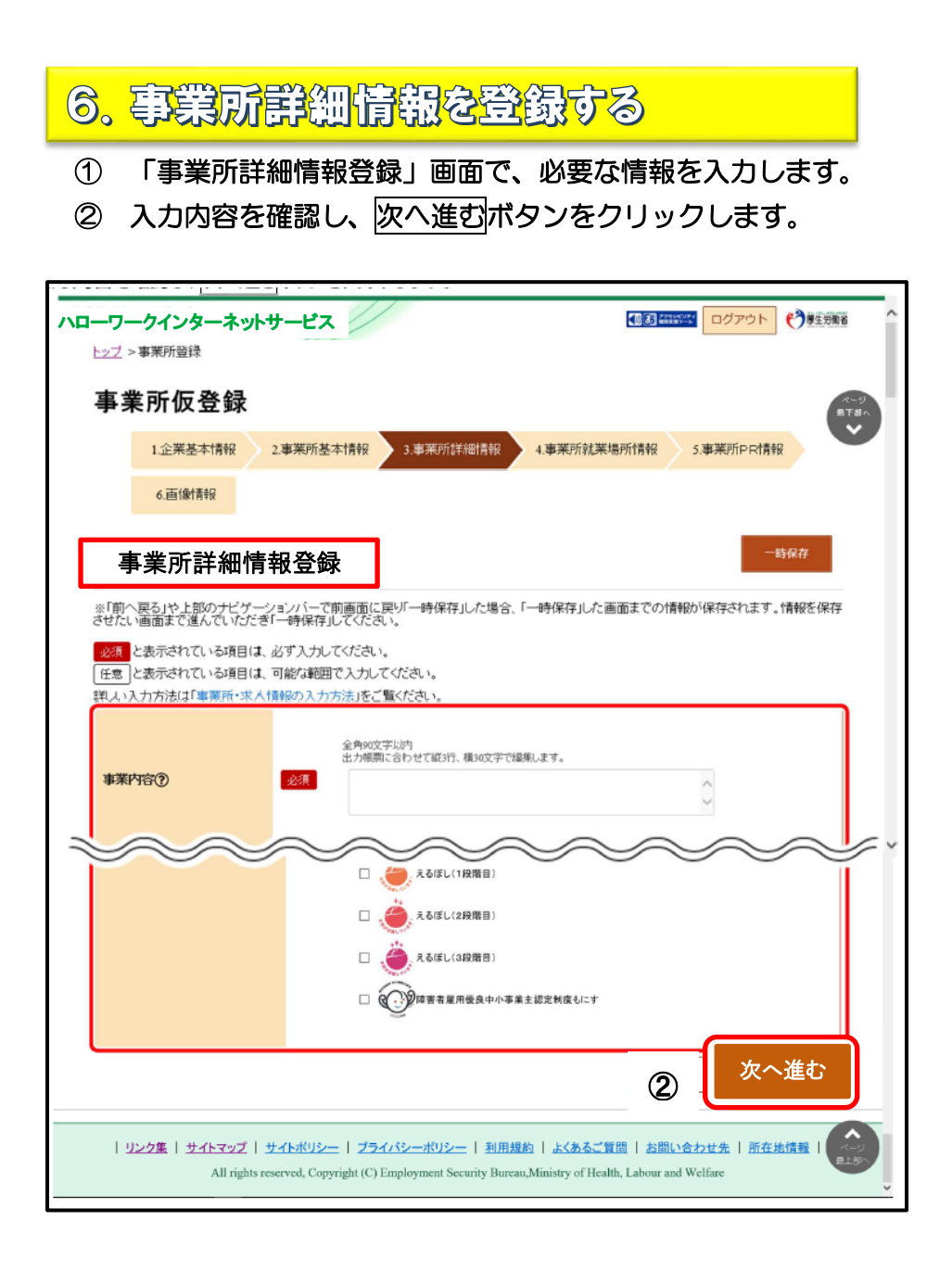

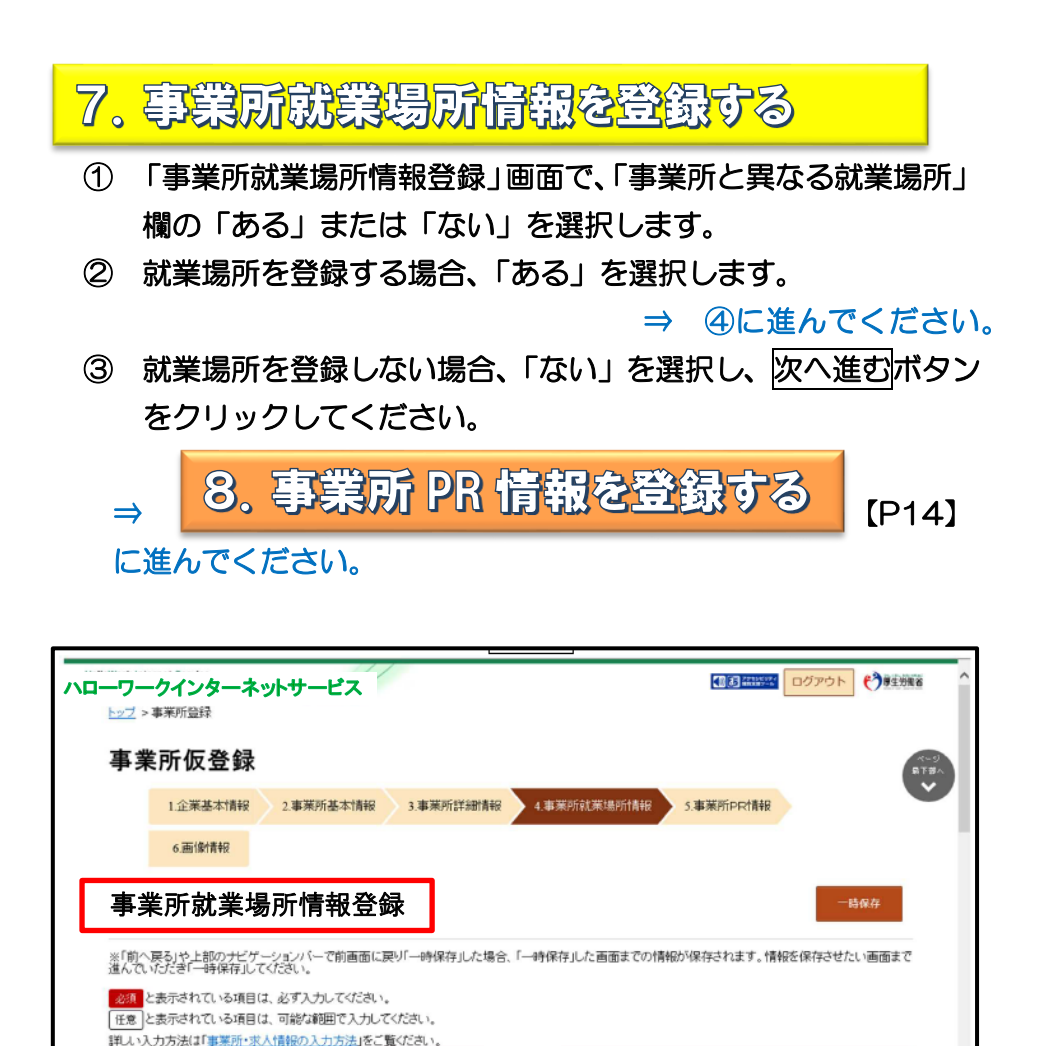

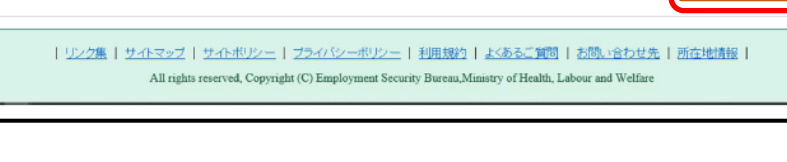

②

次へ進む

 $\circled{3}$ 

『業所、工場なども就業場所として20カ所まで登録できます。

○ ある ○ ない

事業所と異なる就業場所が

事業所と異なる就業場所

必值

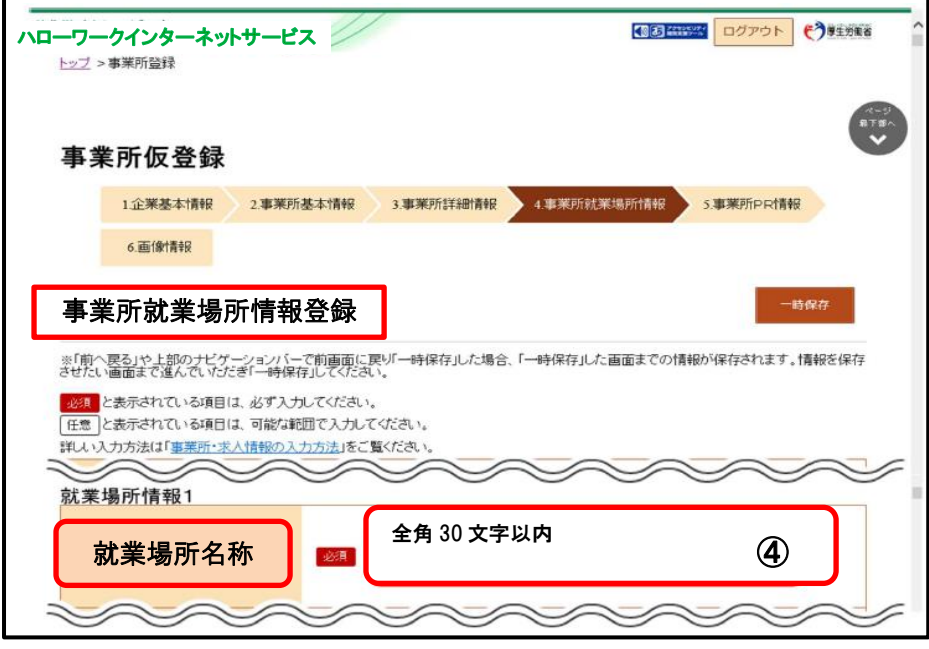

### ⑤ 「就業場所所在地」で住所を入力します。

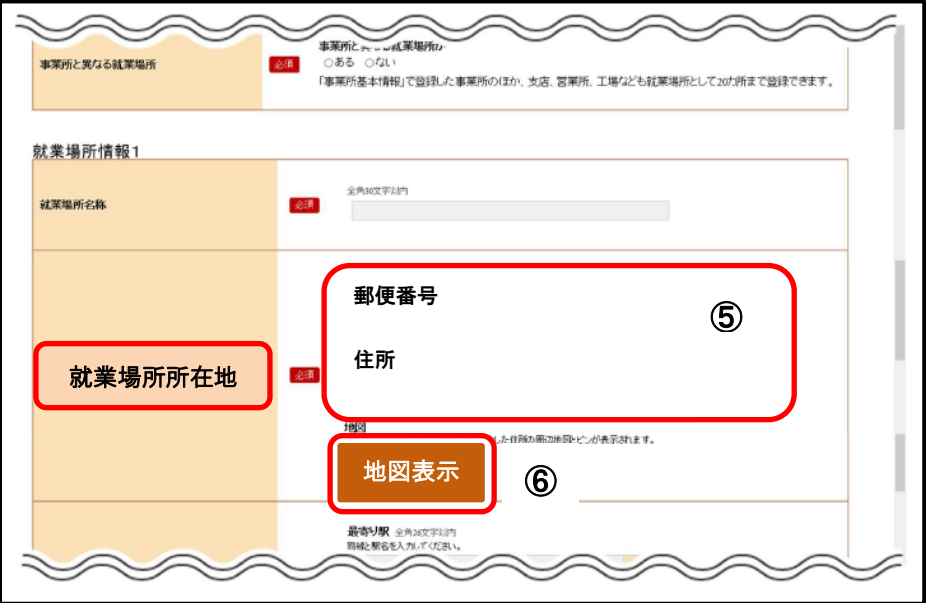

 ⑥ 地図表示ボタンをクリックすると、入力した住所の中に、ピンが 設定された地図が表示されます。

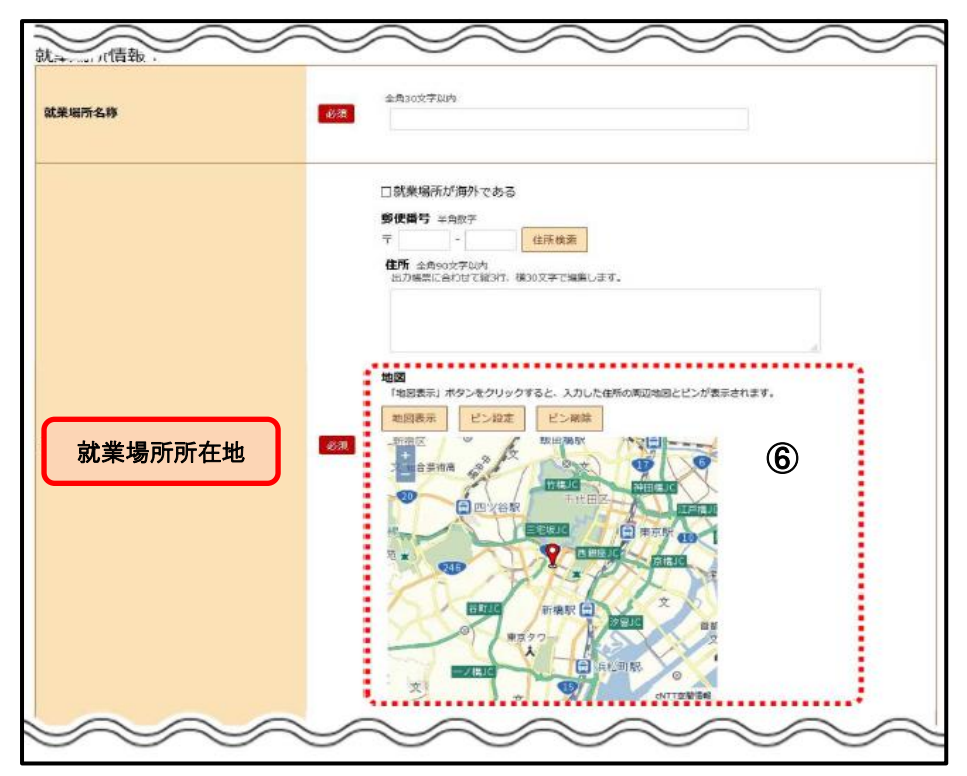

#### ⑦ 「最寄り駅」や「従業員数」を入力します。

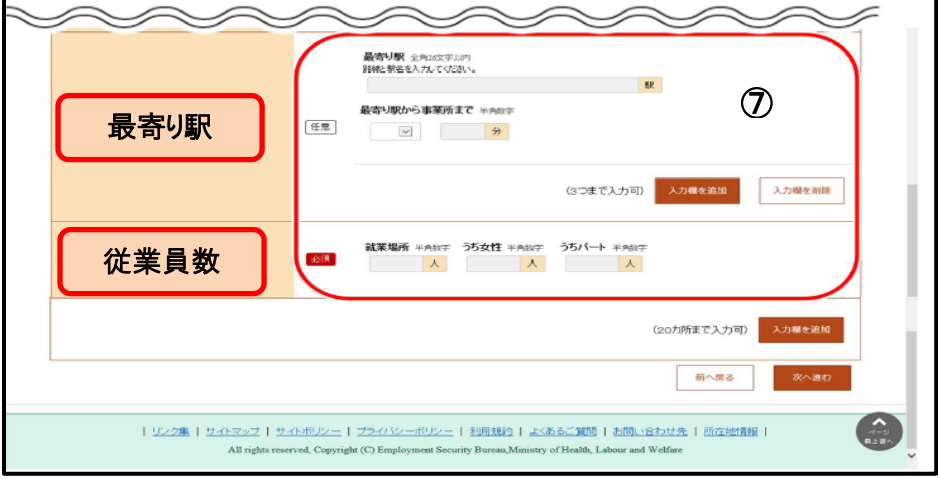

 $-12 -$ 

 ⑧ 就業場所が複数ある場合は、入力欄を追加ボタンをクリックし ④~⑦の操作を繰り返します。

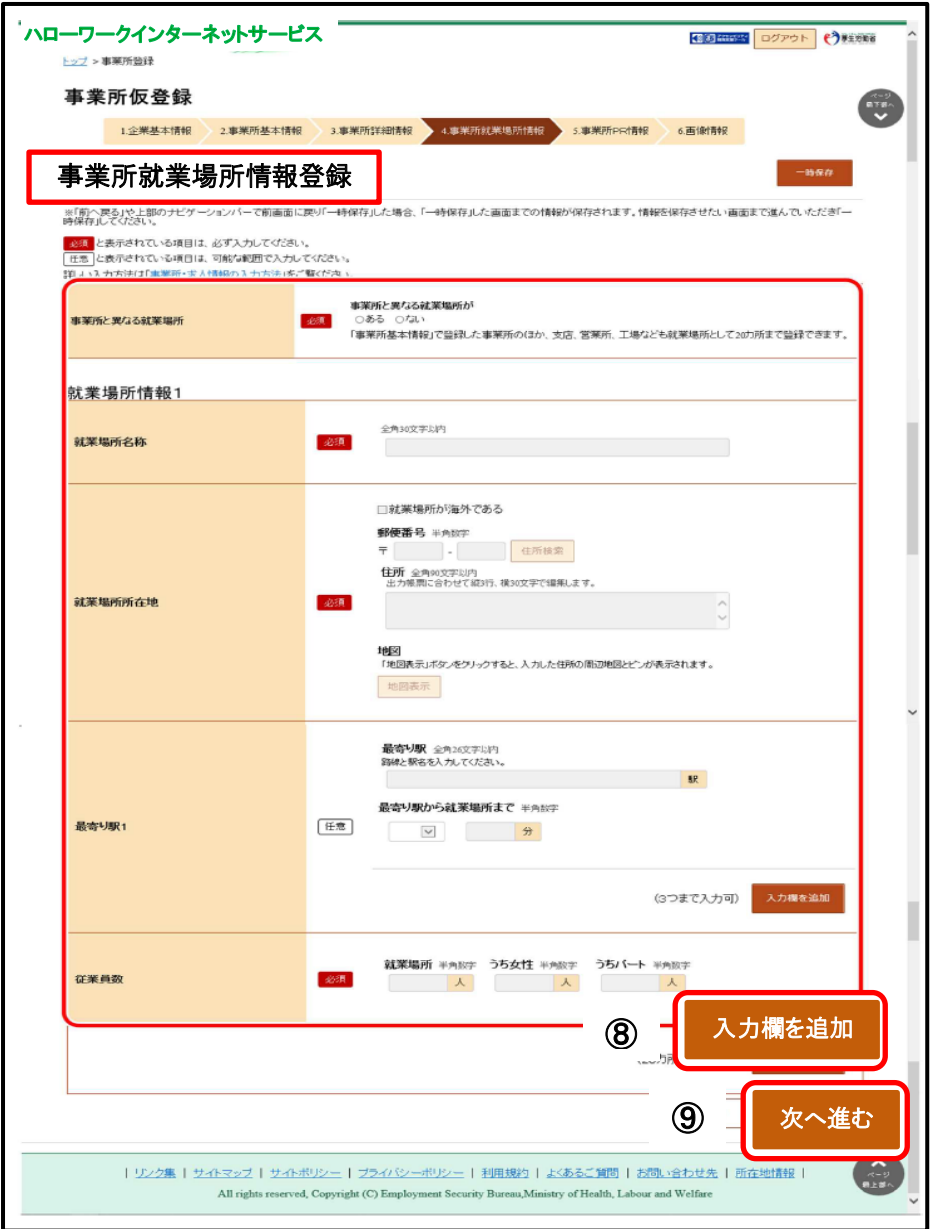

⑨ 入力内容を確認し、次へ進むボタンをクリックします。

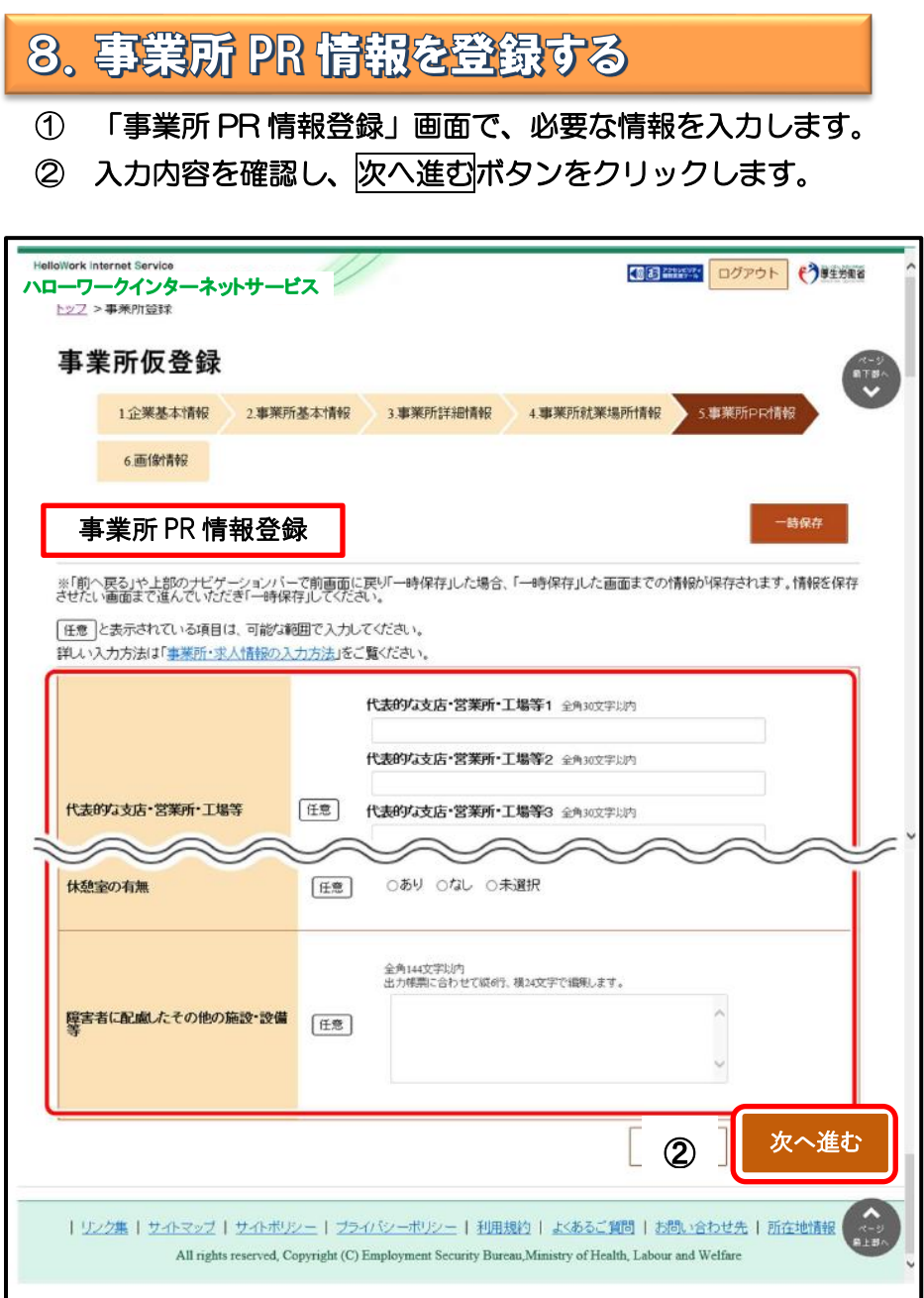

İ

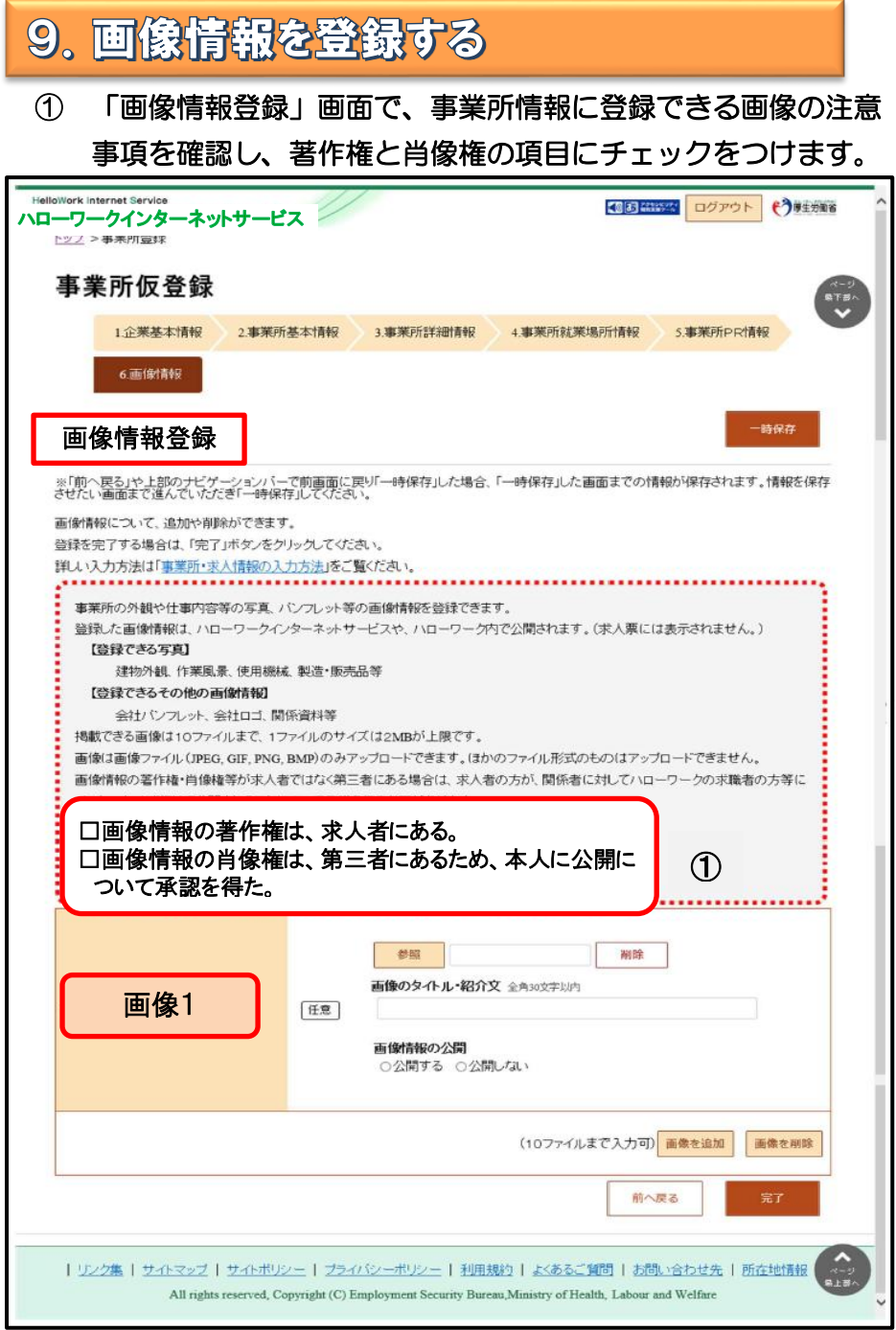

## ② 画像の登録エリアで参照ボタンをクリックして、画像を選択し ます。

#### ※アップロードした画像を変更したい場合は、削除ボタンをクリック

#### し、参照ボタンをクリックして画像を選び直してください。

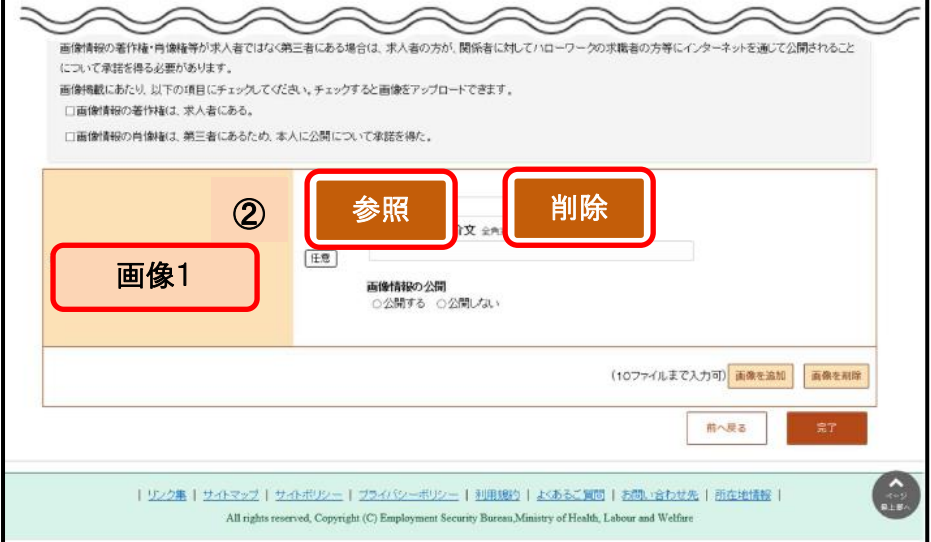

## ③ 必要に応じて「画像のタイトル・紹介文」を入力し、画像の公開 の有無を選択します。

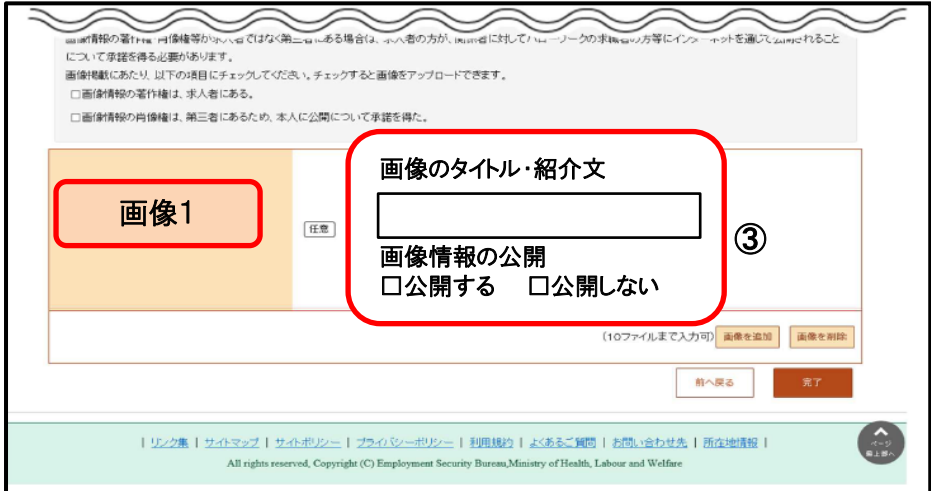

## ④ 別の画像を追加したい場合は、画像を追加ボタンをクリックし、 ②③の操作を繰り返してください。

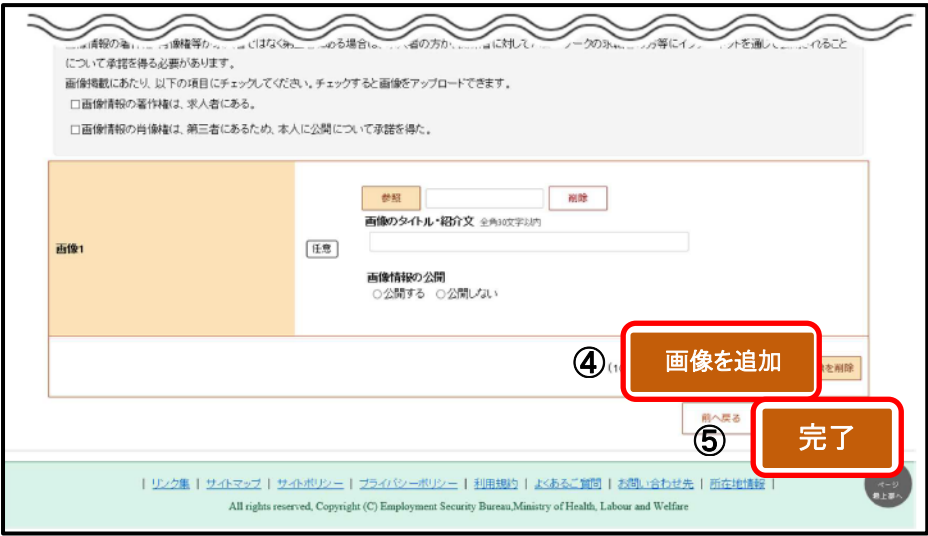

 ⑤ 著作権・肖像権の項目にチェックマークがついていること、入力 内容を確認し、完了ボタンをクリックします。

#### ⑥ 「事業所情報仮登録完了」画面が表示されます。

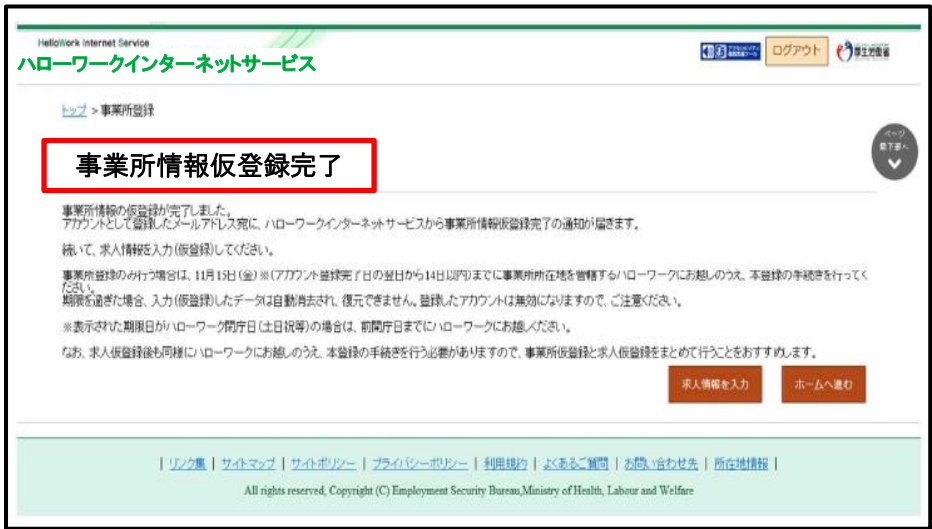

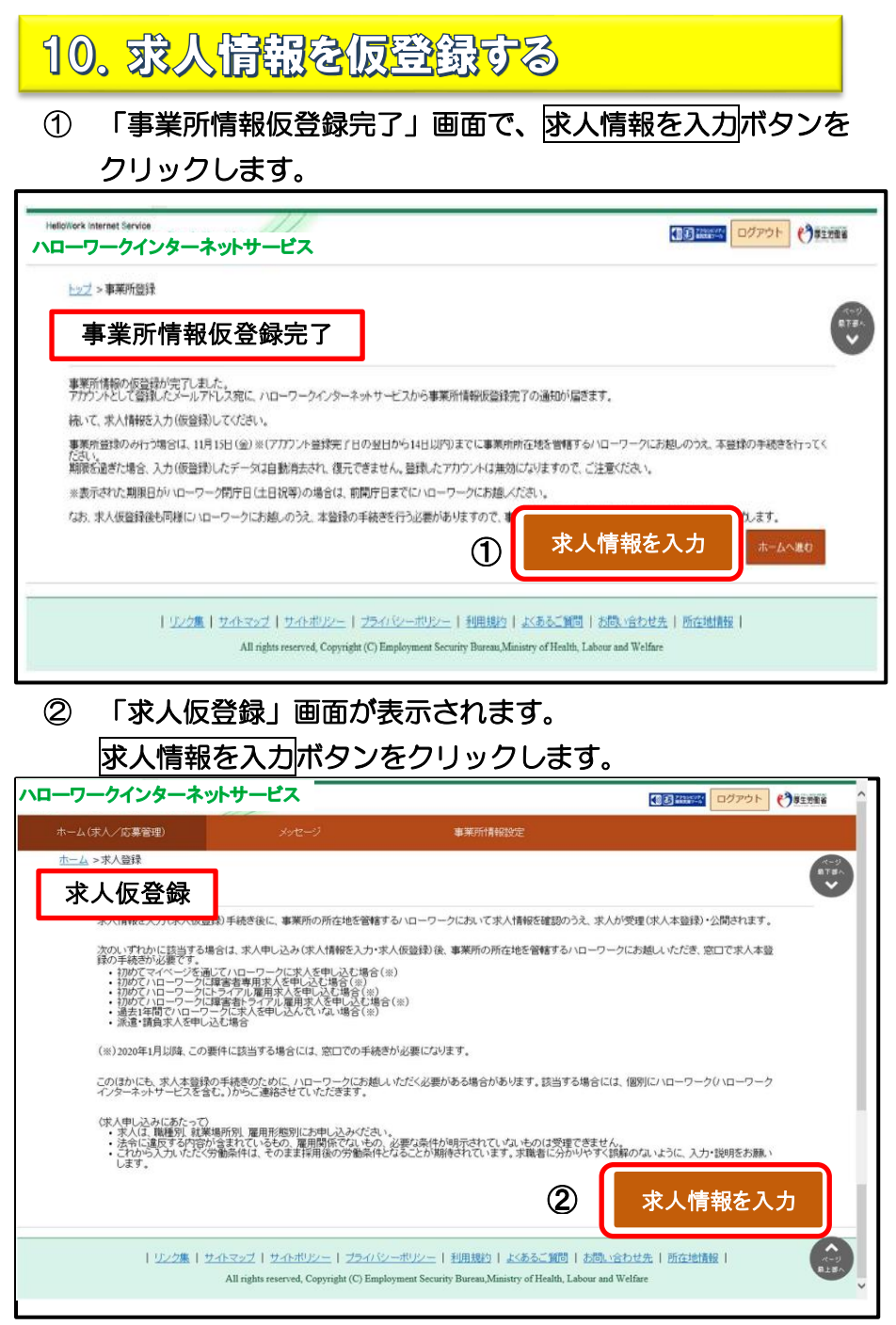

 ③ 「求人区分等登録」画面が表示されます。 必須入力項目と任意の情報を入力し、次へ進むボタンをクリッ クします。

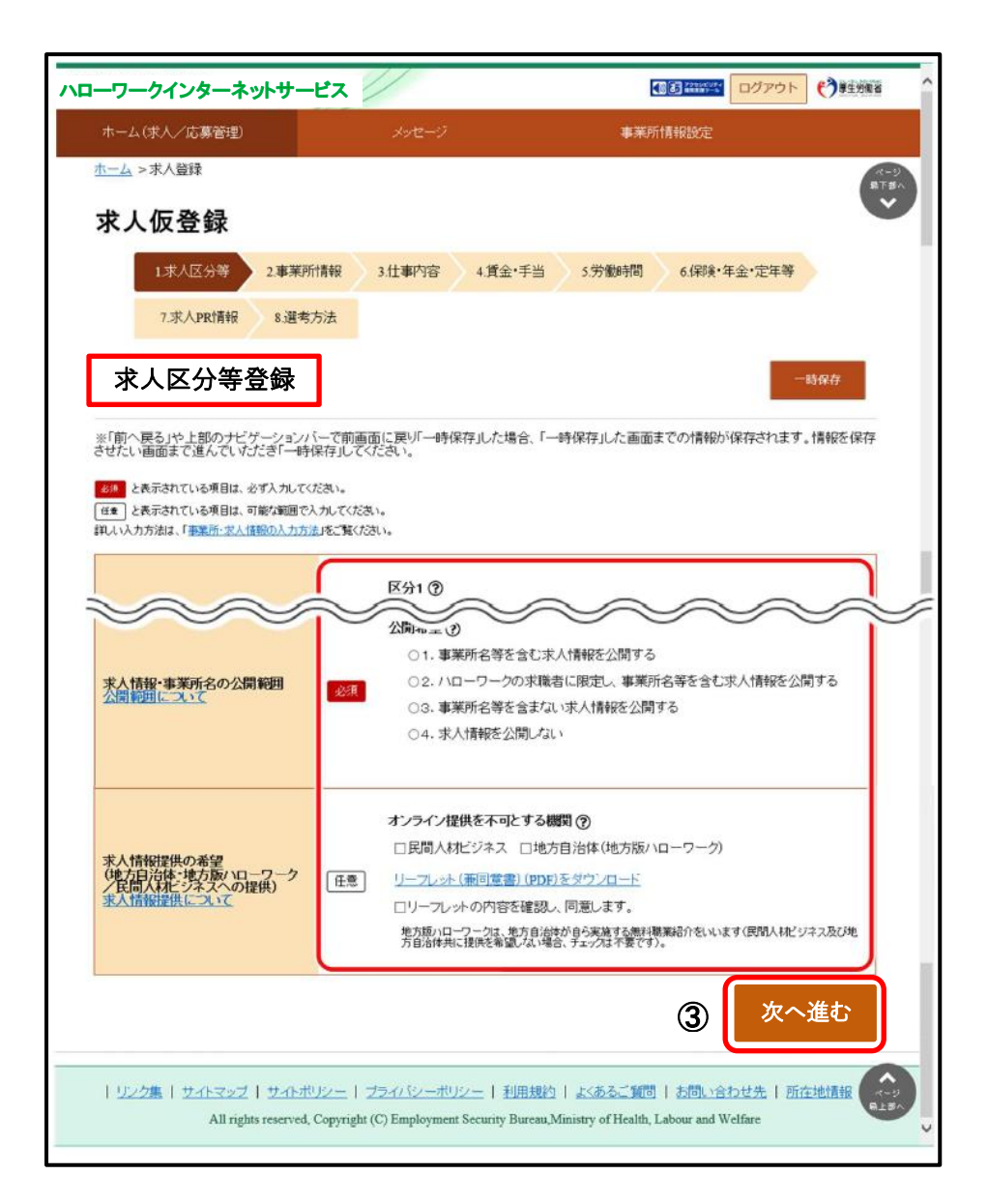

 ④ 「事業所情報確認」画面が表示されます。 事業所情報の内容を確認し、次へ進むポタンをクリックします。

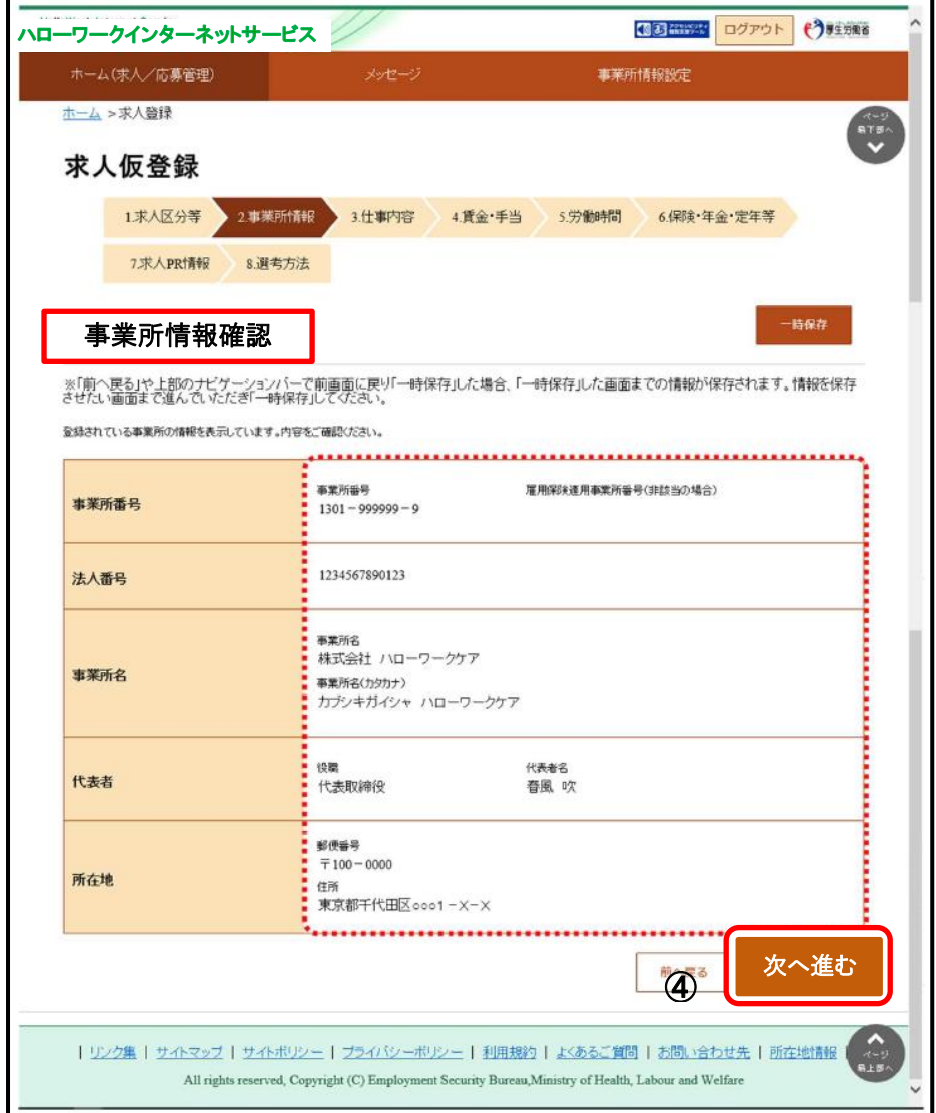

 ⑤ 「仕事内容登録」画面が表示されます。 必須入力項目と任意の情報を入力し、次へ進むポタンをクリッ クします。

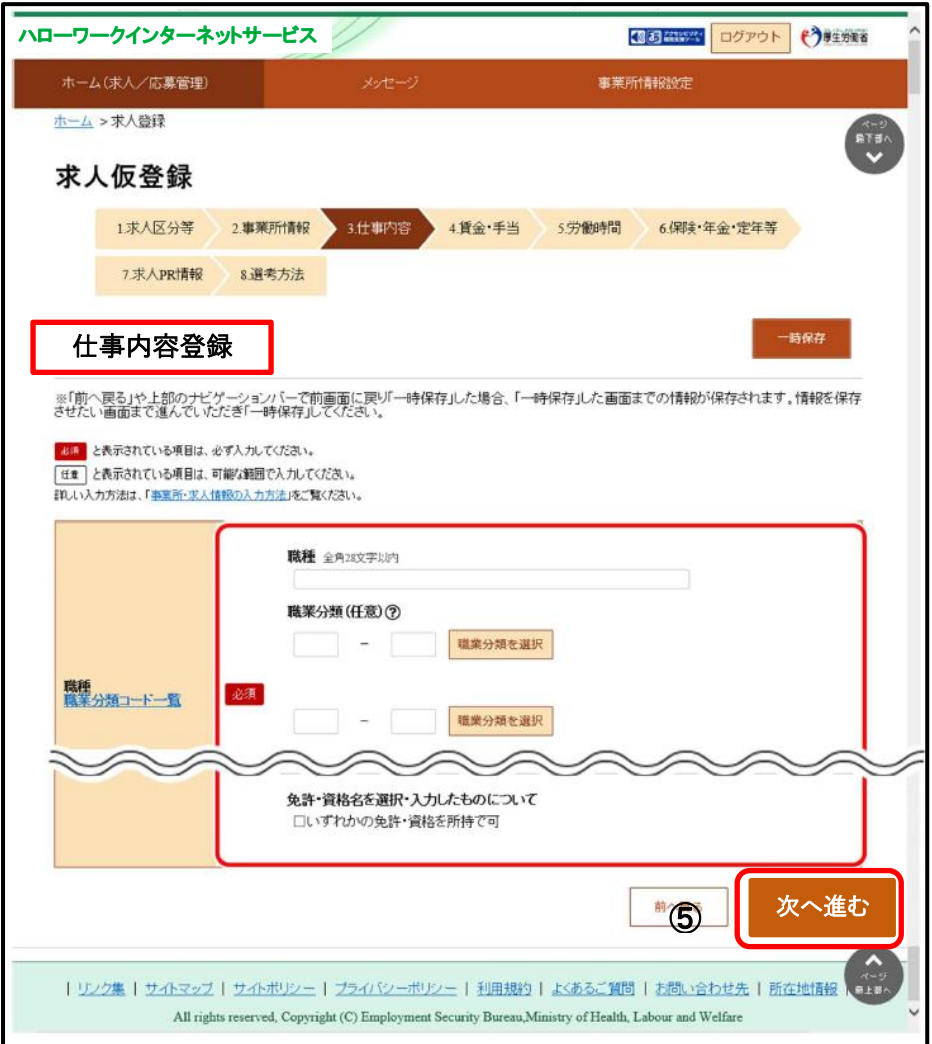

⑥ 「賃金・手当登録」画面が表示されます。 必須入力項目と任意の情報を入力し、次へ進むポタンをクリッ クします。

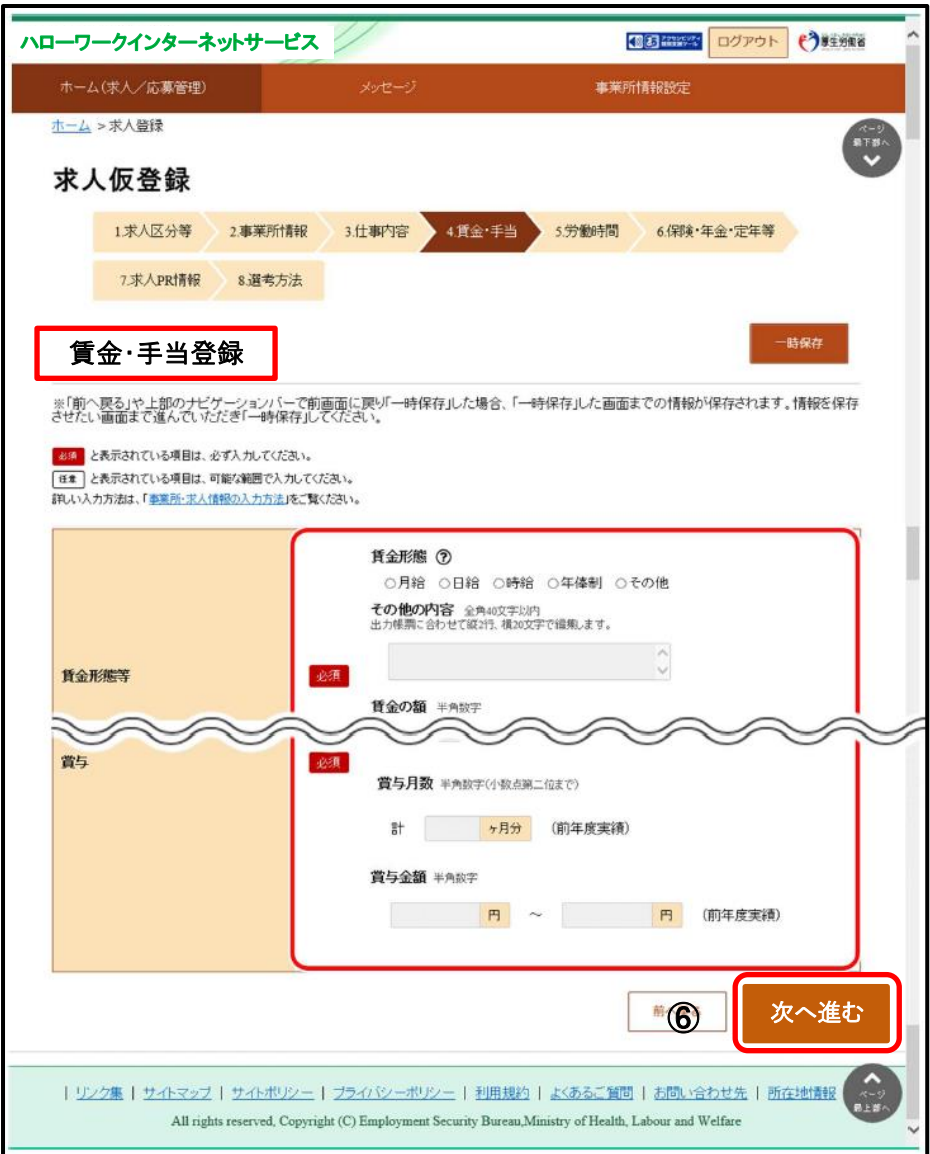

⑦ 「労働時間登録」画面が表示されます。 必須入力項目と任意の情報を入力し、次へ進むポタンをクリッ クします。

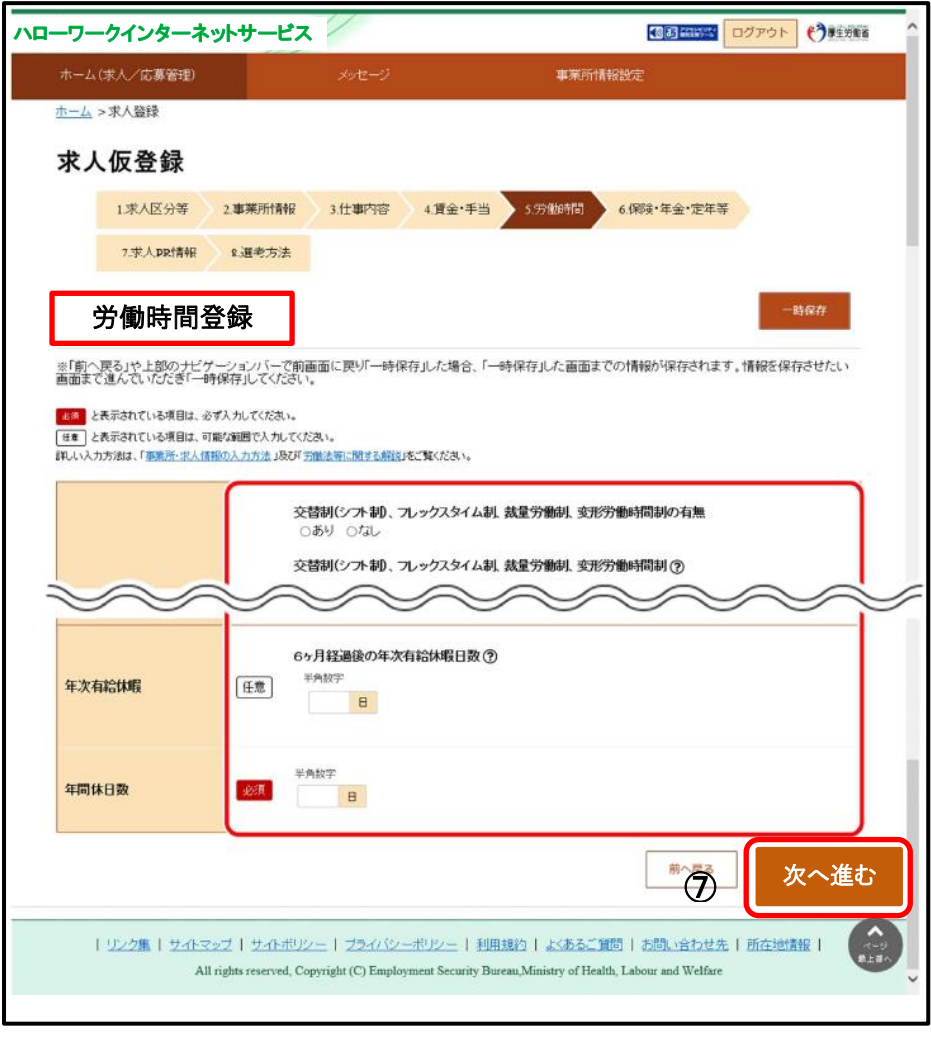

⑧ 「保険・年金・定年等登録」画面が表示されます。 必須入力項目と任意の情報を入力し、次へ進むポタンをクリッ クします。

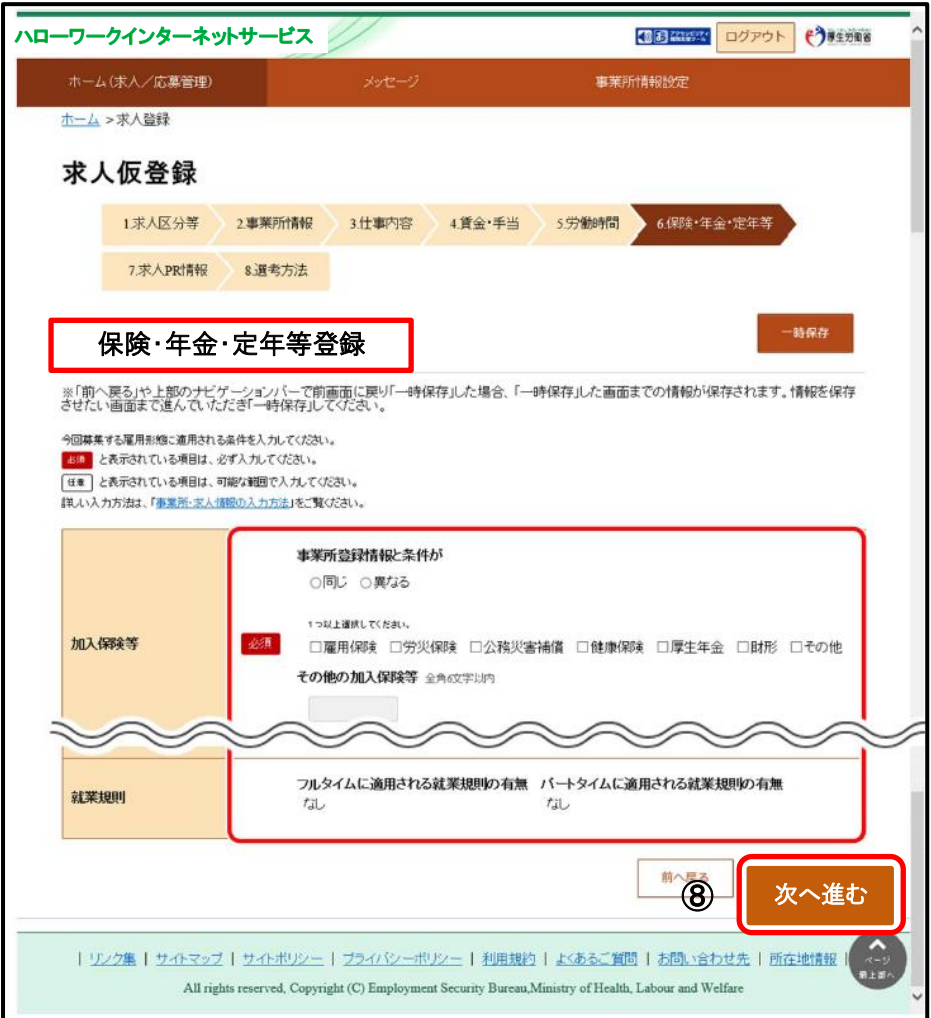

⑨ 「求人 PR 情報登録」画面が表示されます。

情報を入力し、次へ進むボタンをクリックします。

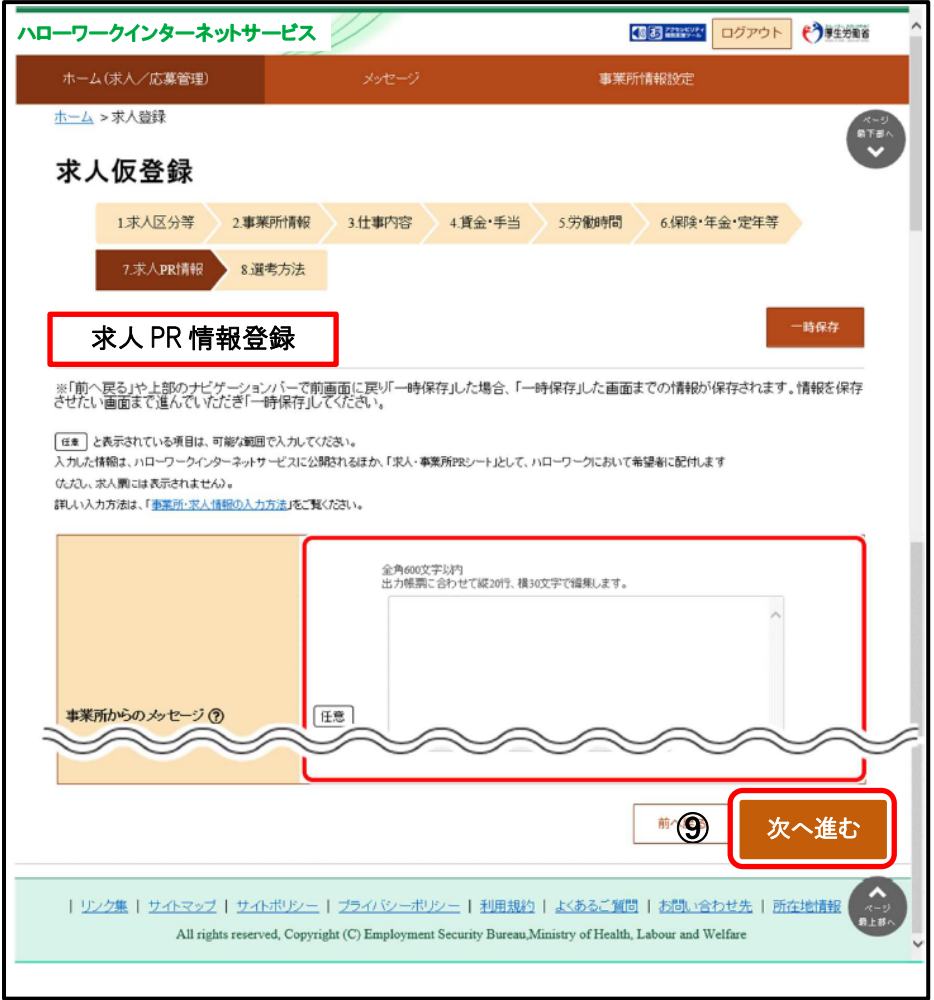

⑩ 「選考方法登録」画面が表示されます。 必須入力項目と任意の情報を入力し、テアポタンをクリックし ます。

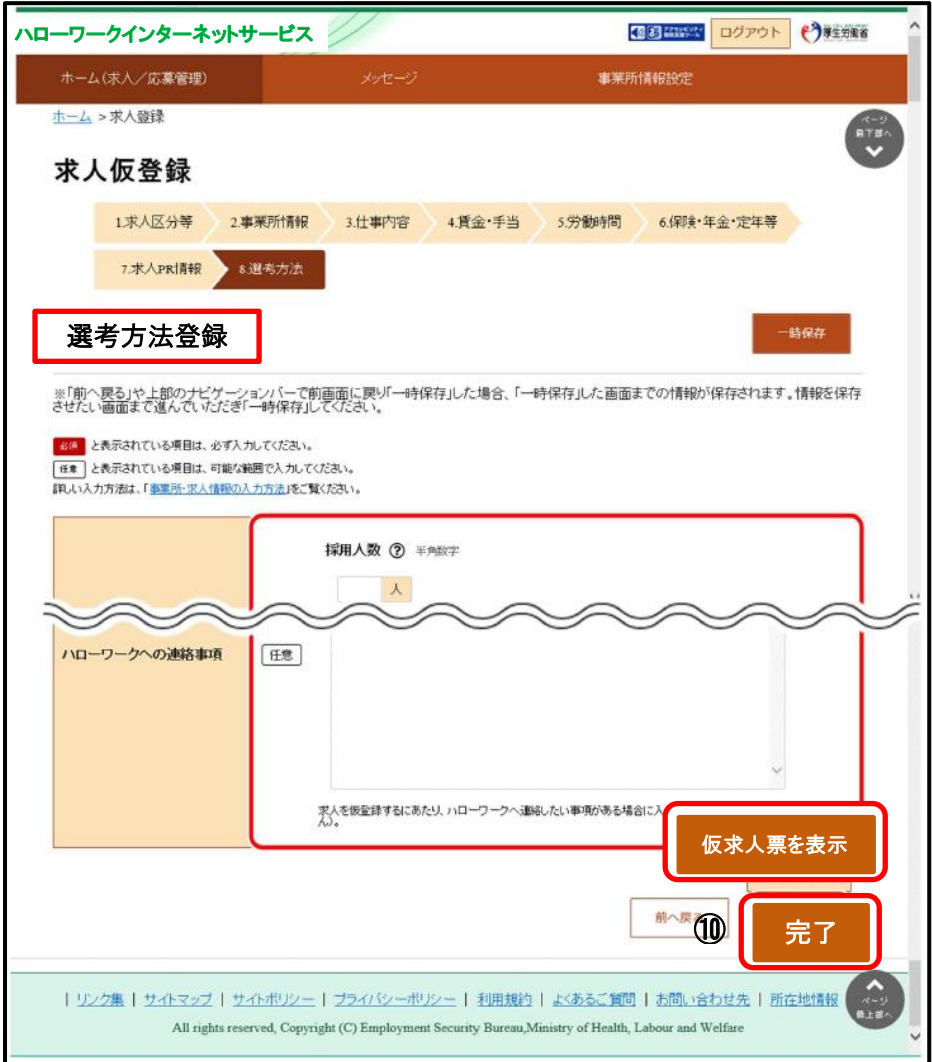

# ※仮求人票を表示ポタンをクリックすると、別ウィンドウに PDF 版 の仮求人票が表示されます。

#### ⑪ 「求人仮登録完了」画面が表示されます。

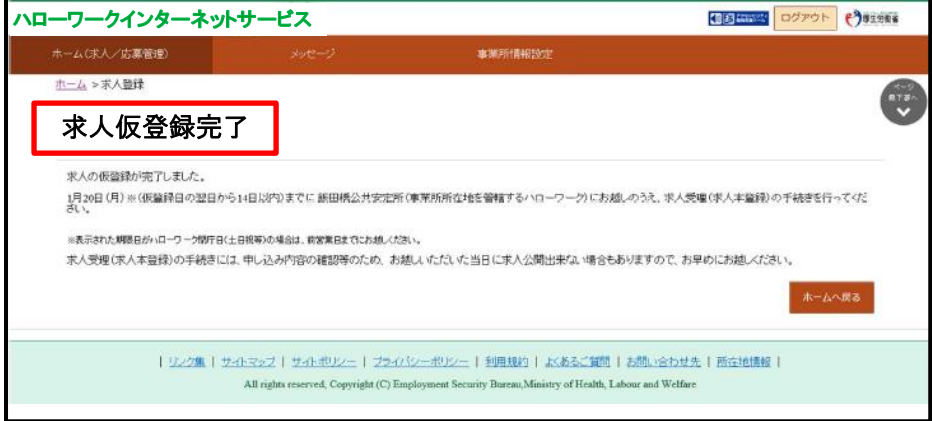

●仮登録後、お申し込みいただいた情報はハローワークにて確認後、 本登録となります。登録内容に不明な点がある場合は、ハローワー クより連絡させていただく場合があります。

●本登録手続きが完了しない場合は、登録したアカウント(メールア ドレスとパスワード)は無効になり、ログインできなくなります。 また、入力したデータは、自動消去され、マイページ開設されませ  $h<sub>a</sub>$ 

ポイント

●仮登録の各場面で、入力した情報を一時保存できます。 ●保存期間中(アカウント登録完了日の翌日から14日以内) は、いつでも登録を再開できます。

登録作業を再開する場合

●求人者マイページにログインすると、一時保存したときの画面 から再開されます。

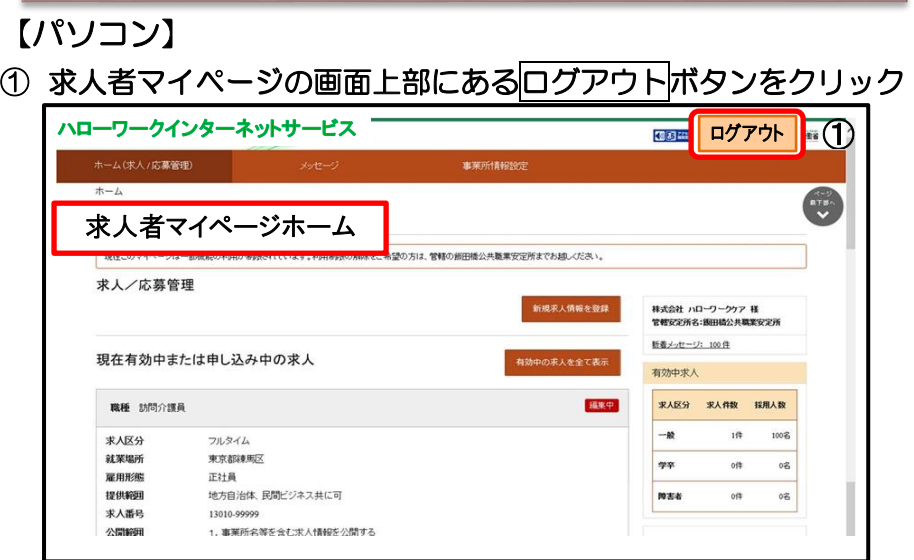

② ハローワークインターネットサービスのトップ画面が表示された らログアウト完了です。

【スマホ】

- ① 求人者マイページの画面上部にあるメニューをタップ
- ② 表示されたメニューからログアウトをタップ

11. 回グアウト方法

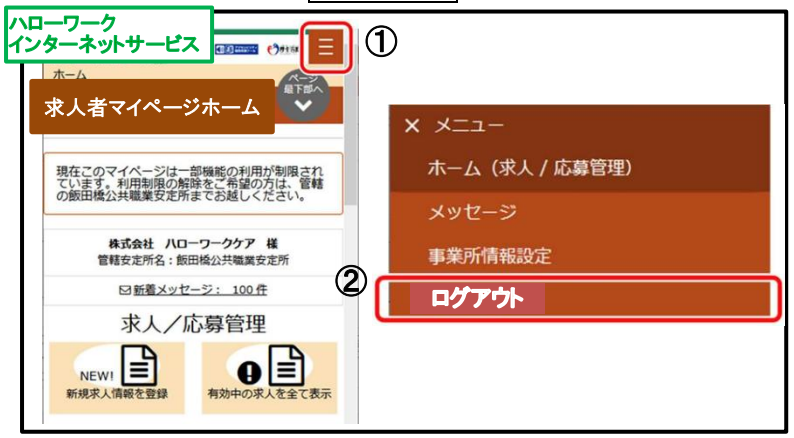

#### ID(メールアドレス)、パスワードを変更したい

〈事業所情報・設定〉画面で各種設定タブをクリック➡ログインアカウント欄の アカウントを編集をクリック➡『現在のパスワード』を入力後『新しい ID(メー ルアドレス)』または『新しいパスワード』を入力➡次へ進むをクリック➡完了 をクリックしてください。

#### アカウントを追加したい

求人者マイページでは、ログインできるアカウントを 10 個まで追加できます。 採用担当者が複数いる場合は、アカウント追加を利用すると便利です。

〈事業所情報・設定〉画面で各種設定タブをクリック➡追加アカウント一覧の アカウント追加をクリック➡追加するメールアドレスとパスワードを入力し、

次へ進むをクリック➡ログインアカウント追加登録確認画面が表示されるので、 完了をクリックしてください。

#### 「ログイン情報が失われたか、ログインされていません」と表示される

50分以上同画面のままだと、セキュリティのため接続が自動的に解除され、「ロ グイン情報が失われたか、ログインされていません」と表示されます。 引き続き操作する場合は、トップ画面に戻って再開してください。 入力に時間がかかる場合、50 分経過する前に前へ戻るボタンをクリックして、 一度別の画面に移動し、再度元の画面に戻ったうえで操作をしてください。

#### ID(メールアドレス)を忘れてしまった

ご利用のハローワークにお越しのうえ、ご確認ください。

#### ログインパスワードを忘れてしまった

マイページログイン画面で『パスワードお忘れの方』をクリック➡ID(メールア ドレス)を入力して次へ進むをクリック➡入力したメールアドレス充てにパスワ ード再登録申込受付通知が届きますので、記載の認証キーと新しいパスワードを 入力して完了をクリックしてください。

## その他困ったときは… 求人者マイページのフッターエリア (下部) にある「よくある 質問」をクリックしてください。

|リンタル||サイドッグ||サイドリント||プライバンーボルンー||利用 All rights reserved, Capyright (C) Employment Security Bu

よくある質問 Nabus | maximu | Welfare

 $\hat{\mathbf{r}}$ 4, such

以下の時間はメンテナンスのためサービスが停止されます ◇毎週土曜 24:00~日曜 6:00 ◇毎月月末の日 21:30~翌日 6:00

# お問い合わせ先

# 操作方法に関するお問い合わせは・・・ ハローワークインターネット専用ヘルプデスク ☎ 0570-077450 平日 9時30分~18時00分 (土曜・日曜・祝日・年末年始を除く)

求人に関するお問い合わせは・・・ ハローワーク大川 求人担当 ☎ 0944-86-8609 平日 8時30分~17時15分 (土曜・日曜・祝日・年末年始を除く)